# **CNKI Access to China Academic Journals**

### **Introduction**

CNKI (China National Knowledge Infrastructure) provides access to many Chinese language databases. DTS library users can search the entire CNKI China Academic Journals (CAJ) database. However, we have purchased access to full-text pdfs for only two subject areas of CAJ: Literature/History/Philosophy (series F), and Education/Social Sciences (series H). So this is a good source for social sciences and to a lesser degree humanities, including religion. The database does to some degree cover topics such as Chinese religion and culture, church history and missionary work in China, Christianity and culture, as well as theological and biblical studies. Most of the articles are written from a secular perspective. The two series contain full-text articles from nearly 3,000 journals dating back to as early as 1932. The databases are updated monthly.

#### **Access**

To search, go to [http://library.dts.edu/cnki.](http://library.dts.edu/cnki) There you will see links to three different interfaces for CNKI: English, Traditional Chinese, and Simplified Chinese. Click one of the links. WorldCat will prompt you to login with your DTS ID number and WorldCat password. Then it will forward you to the CNKI system.

The login process gives you a DTS IP address. CNKI uses the DTS IP address to authorize downloading. The DTS library uses your WorldCat ID and password to control login to all library databases. If you need to create a WorldCat password, see <http://library.dts.edu/password-wc-chinese>.

### **Searching**

Use search terms in either Chinese or English, but you will retrieve more records if you use Chinese. Using the English interface will bring up both English and Chinese results. Most of the content is in Chinese.

In Figure 1 (below) note two basic features of the CNKI search screen: a subject filter column on the left, and search option tabs horizontally across the top.

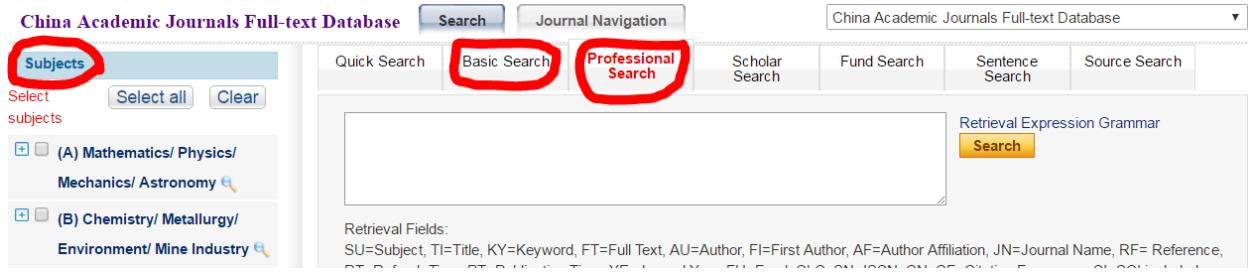

Figure 1: Subject Limiter Column and Search Option Tabs

To get the most relevant results, select your subject areas from the left column. DTS has access to full-text articles for series F (literature, history, philosophy) and H (education and social sciences) so you may wish to select those two checkboxes.

Search options are accessed through tabs labeled "Quick Search," "Basic Search," "Professional Search," etc. In this introduction we describe the "Basic" and "Professional" options. See Figure 1 above.

# **Basic Search Tab**

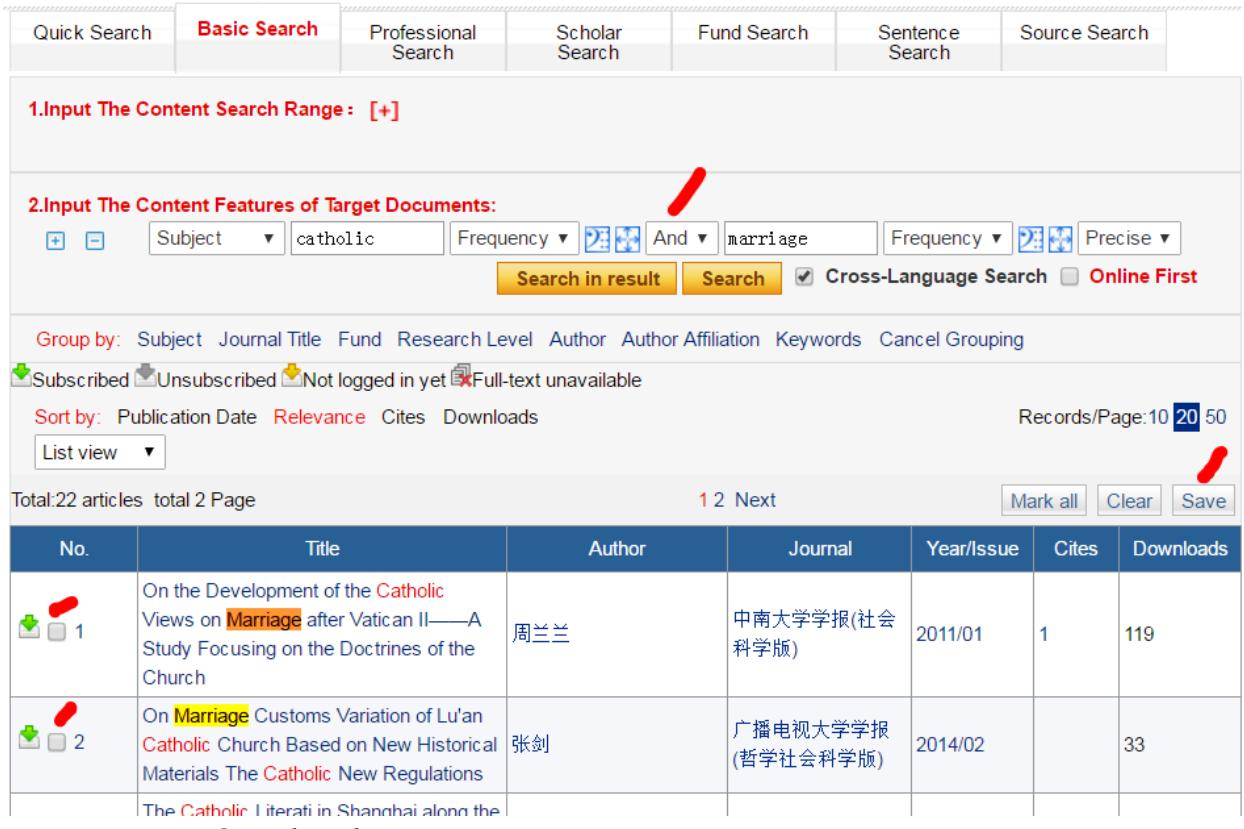

Figure 2: Basic Search Tab

In the **Basic Search** tab you can select the logical operators (AND, OR, NOT) to combine search terms. In Figure 2 the "AND" operator combines "catholic" with "marriage." You can also refine the results by using the "Search in result" button.

The default search category is Subject. You can change it to Title, Keyword, etc. A subject search searches the article title, keywords, and abstract. Select the category "Full-text" to search all the words in the articles.

Search results appear on the lower part of the screen. They can be sorted and grouped by various criteria. Select relevant citations. Click save. A new window will open with options to print or to save the citations in formats for EndNote and RefWorks.

### **Detailed Record Screen**

Search results are displayed at the bottom of the screen. See Figure 2. Brief records are displayed. To view a complete record, click on a title. Abstracts are in both Chinese and English when available. Scroll down to the Knowledge network to access cited documents, citing documents, and similar documents to see how the subject developed.

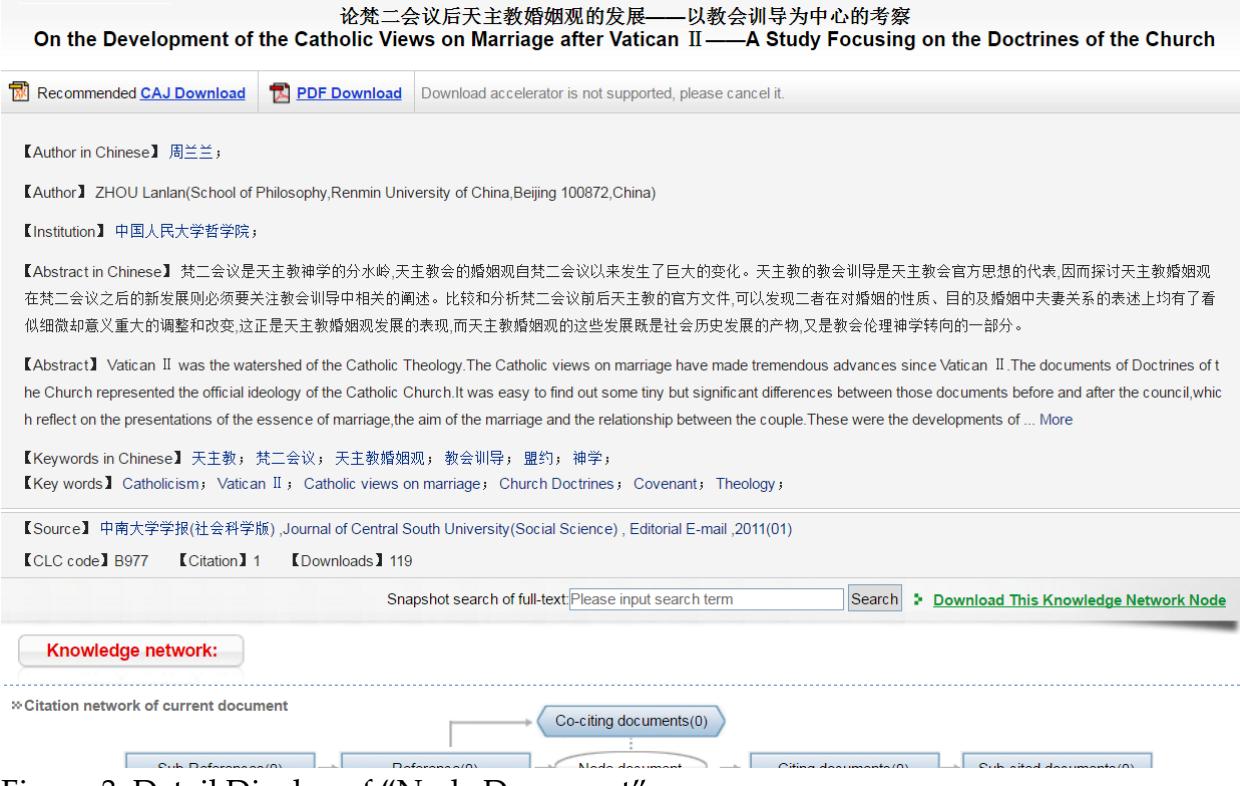

Figure 3: Detail Display of "Node Document"

Clicking the keyword links in Figure 3 will bring up matches both in the CAJ database and in other databases. To link only to full text, limit your selection to CAJ Full-text Database articles.

## **Downloading**

Download an article by clicking the download link on the Detailed Record Node Document page. Full-text articles can be downloaded either in CAJ or PDF format. Remember, to access full-text articles, enter CNKI from the DTS library website so you can login for authorization.

## **Professional Search Tab**

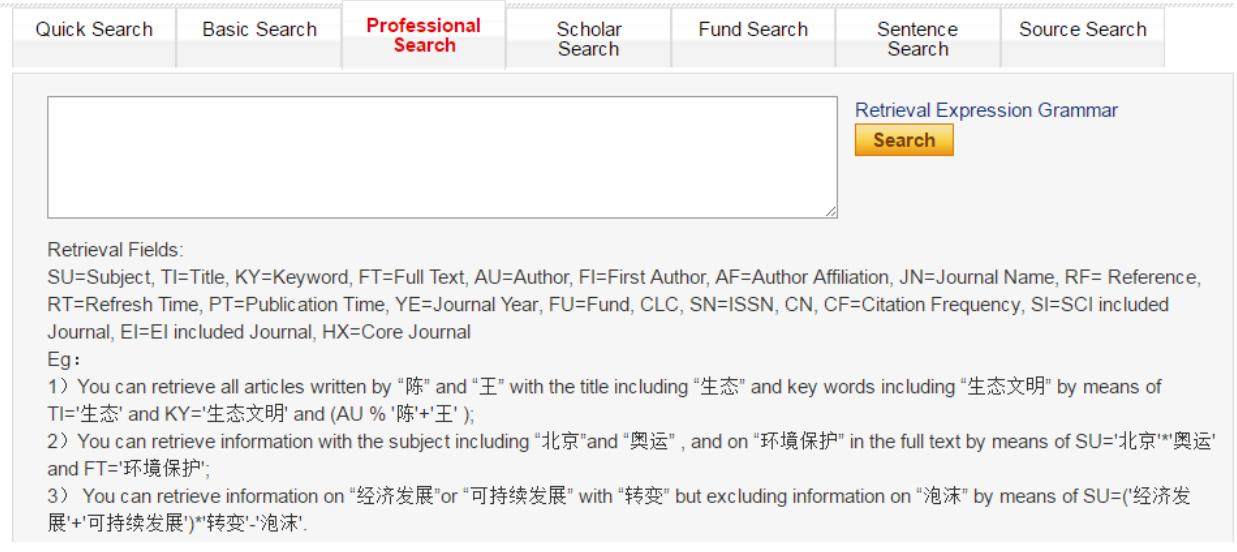

Figure 4: Professional Search Screen

Here you see instructions for more advanced searching including use of field tags and logical operators. The "Retrieval Expression Grammar" link provides help with proximity operators, NEAR, PREV, AFT, etc. So you can search for two words in the same paragraph, in the same sentence, or within a specific number of words apart.